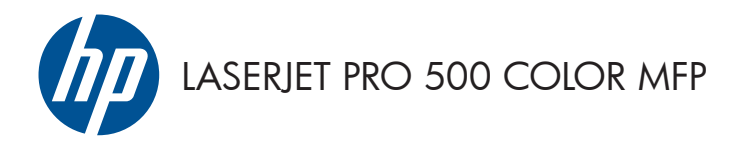

Guia de referência rápida

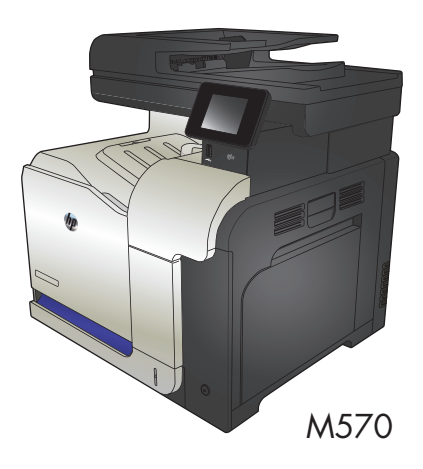

# **Utilize a impressão via USB**

**1.** Insira uma unidade flash USB na porta localizada na frente do produto.

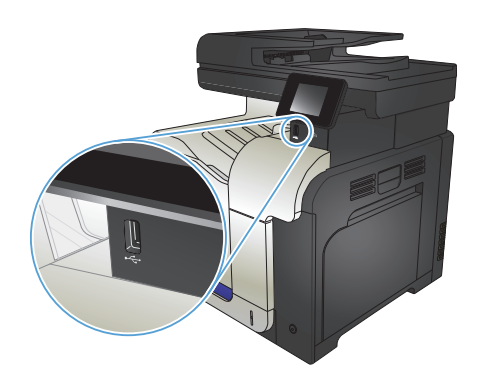

- **2.** O menu Unidade flash USB será aberto. Toque nos botões de seta para percorrer as opções.
	- Imprimir documentos
	- Visualizar e imprimir fotos
	- Digitalizar para unidade USB
- **3.** Para imprimir um documento, toque na tela Imprimir documentos e, então, no nome da pasta na unidade USB em que o documento está armazenado. Quando a tela de resumo for aberta, você poderá tocar nela para ajustar as configurações. Toque no botão Impressão para imprimir o documento.
- **4.** Para imprimir fotos, toque na tela Visualizar e imprimir fotos e, então, toque na imagem de visualização para selecionar cada foto que deseja imprimir. Toque no botão Concluído. Quando a tela de resumo for aberta, você poderá tocar nela para ajustar as configurações. Toque no botão Impressão para imprimir as fotos.
- **5.** Retire a tarefa impressa no compartimento de saída e remova a unidade flash USB.

# **Imprimir um trabalho de cópia por ordem de página**

**1.** Carregue o documento no vidro do scanner ou no alimentador de documentos.

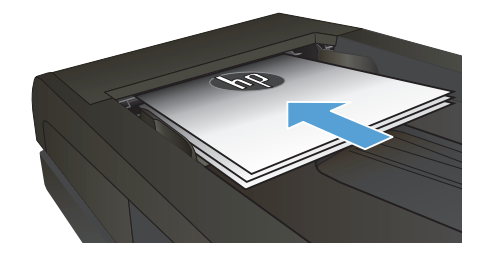

- **2.** Na tela inicial do painel de controle do produto, toque no botão Cópia.
- **3.** Toque no botão Configurações e, então, navegue até o botão Intercalação e toque-o. Toque nos botões de seta para navegar pelas opções e toque em uma opção para selecioná-la.
- **4.** Toque no botão Preto ou Cor para iniciar a cópia.

# **Copiar em ambos os lados (duplex)**

#### **Copiar nos dois lados automaticamente**

**1.** Carregue os documentos originais no alimentador de documentos, com a primeira página e a parte superior da página voltadas para cima.

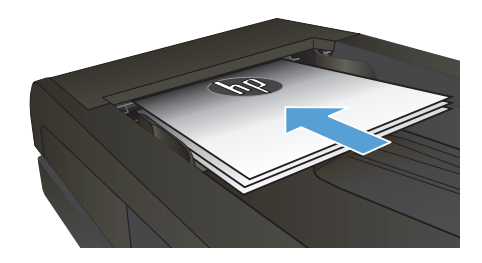

**2.** Ajuste as guias de papel de acordo com o tamanho do documento.

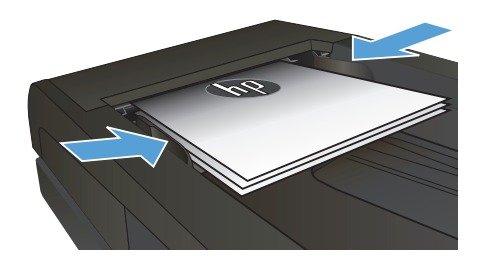

- **3.** Na tela inicial do painel de controle do produto, toque no botão Cópia.
- **4.** Toque no botão Configurações.
- **5.** Role até o botão Frente e verso e toque nele.
- **6.** Toque nos botões de seta para navegar pelas opções e toque em uma opção para selecioná-la.
- **7.** Toque no botão Preto ou Cor para iniciar a cópia.

#### **Impressão frente e verso manual**

**1.** Coloque o documento voltado para baixo no vidro do scanner, com o canto superior esquerdo da página no canto superior esquerdo do vidro do scanner. Feche o scanner.

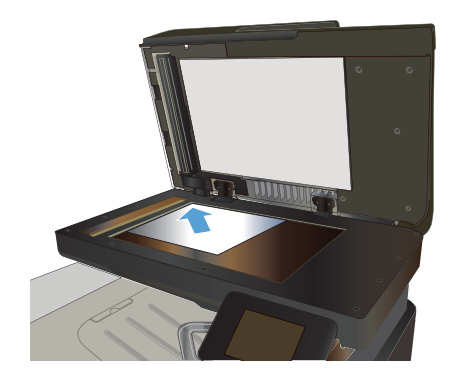

- **2.** Na tela inicial do painel de controle do produto, toque no botão Cópia.
- **3.** Toque no botão Configurações.
- **4.** Role até o botão Frente e verso e toque nele.
- **5.** Toque nos botões de seta para navegar pelas opções e toque em uma opção para selecioná-la.
- **6.** Toque no botão Preto ou Cor para iniciar a cópia.
- **7.** O produto solicita que você carregue o próximo documento original. Coloque-o no vidro e toque no botão OK.
- **8.** Repita esse processo até terminar de digitalizar a última página. Toque no botão Concluído para terminar de imprimir as cópias.

# **Reduzir ou ampliar uma cópia**

**1.** Carregue o documento no vidro do scanner ou no alimentador de documentos.

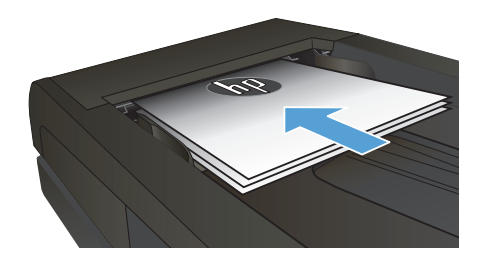

- **2.** Na tela inicial do painel de controle do produto, toque no botão Cópia.
- **3.** Toque no botão Configurações e depois em Reduzir/ampliar. Toque nos botões de seta para navegar pelas opções e toque em uma opção para selecioná-la.
- **4.** Toque no botão Preto ou Cor para iniciar a cópia.

# **Otimizar a qualidade da cópia**

As seguintes configurações de qualidade de cópia estão disponíveis:

- Seleção autom.: Use essa configuração quando estiver preocupado com a qualidade da cópia. Esta é a configuração padrão.
- Mista: Use essa configuração para documentos que contenham uma combinação de texto e imagens.
- Texto: Use essa configuração para documentos que contenham principalmente texto.
- Imagem: Use essa configuração para documentos que contenham principalmente imagens.
- **1.** Carregue o documento no vidro do scanner ou no alimentador de documentos.

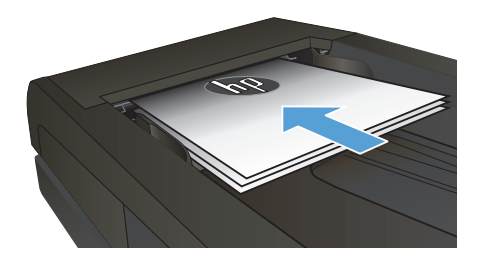

- 2. Na tela inicial, toque no botão Cópia.
- **3.** Toque no botão Configurações e, então, navegue até o botão Otimizar e toque-o. Toque nos botões de seta para navegar pelas opções e toque em uma opção para selecioná-la.
- **4.** Toque no botão Preto ou Cor para iniciar a cópia.

#### **Definir o tipo e tamanho ao usar papel especial**

- **1.** Na tela inicial, toque no botão Cópia.
- **2.** Toque no botão Configurações e, então, navegue até o botão Papel e toque-o.
- **3.** Na lista de tamanhos de papel, toque no nome do tamanho do papel que está na Bandeja 1.

**NOTA:** O produto suporta esses tamanhos de cópia: Carta, ofício e A4.

- **4.** Na lista de tipos de papel, toque no nome do tipo de papel que está na Bandeja 1.
- **5.** Toque no botão Preto ou Cor para iniciar a cópia.

### **Digitalizar para uma unidade flash USB**

- **1.** Carregue o documento no vidro do scanner ou no alimentador de documentos.
- **2.** Insira uma unidade flash USB na porta localizada na frente do produto.
- **3.** Na tela inicial do painel de controle do produto, toque no botão Digitalizar.
- **4.** Toque na tela Digitalizar para unidade USB.
- **5.** Toque no botão Digitalizar para digitalizar e salvar o arquivo. O produto cria uma pasta com o nome **HPSCANS** na unidade USB e salva o arquivo nos formatos .PDF ou .JPG usando um nome de arquivo gerado automaticamente.

**NOTA:** Quando a tela de resumo é aberta, você pode tocar nela para ajustar as configurações.<br>Fé

Também é possível alterar o nome da pasta.

### **Digitalizar para uma pasta da rede**

Use o painel de controle do produto para digitalizar para uma pasta na rede.

**NOTA:** Para usar esse recurso, o produto deve estar conectado a uma rede e o recurso de digitalização deve ser configurado usando o servidor da Web incorporado da HP.

- **1.** Carregue o documento no vidro do scanner ou no alimentador de documentos.
- **2.** Na tela inicial do painel de controle do produto, toque no botão Digitalizar.
- **3.** Toque no item Digitalizar para pasta da rede.
- **4.** Na lista de pastas de rede, selecione a pasta na qual deseja salvar o arquivo.
- **5.** A tela do painel de controle exibe as configurações de digitalização.
	- Se desejar alterar uma das configurações, toque no botão Configurações e, então, altere as configurações.
	- Se as configurações estiverem corretas, siga para a próxima etapa.
- **6.** Toque no botão Digitalizar para reiniciar o trabalho de digitalização.

### **Digitalizar para e-mail**

Use o painel de controle do produto para digitalizar um arquivo diretamente para um endereço de e-mail. O arquivo digitalizado é enviado para o endereço como um anexo de mensagem de e-mail.

**NOTA:** Para usar esse recurso, o produto deve estar conectado a uma rede e o recurso de digitalização deve ser configurado usando o servidor da Web incorporado da HP.

- **1.** Carregue o documento no vidro do scanner ou no alimentador de documentos.
- **2.** Na tela inicial do painel de controle do produto, toque no botão Digitalizar.
- **3.** Toque no item Digitalização para e-mail.
- **4.** Toque no item Enviar e-mail.
- **5.** Selecione o endereço De que deseja usar. Também conhecido como "perfil de e-mail de saída".

**NOTA:** Se o recurso de PIN estiver configurado, digite o PIN e toque no botão OK. No entanto, não é necessário ter um PIN para usar esse recurso.

- **6.** Toque no botão Para e escolha o endereço ou o grupo para o qual deseja enviar o arquivo. Toque no botão Concluído quando terminar.
- **7.** Toque no botão Assunto se quiser adicionar uma linha de assunto
- **8.** Toque no botão Próxima.
- **9.** A tela do painel de controle exibe as configurações de digitalização.
	- Se desejar alterar uma das configurações, toque no botão Configurações e, então, altere as configurações.
	- Se as configurações estiverem corretas, siga para a próxima etapa.
- **10.** Toque no botão Digitalizar para reiniciar o trabalho de digitalização.

# **Enviar fax a partir do scanner de mesa**

**1.** Coloque o documento voltado para baixo no vidro do scanner.

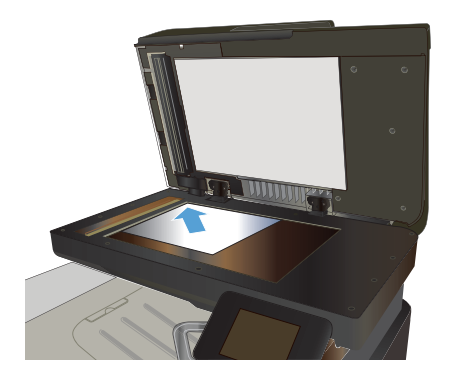

- **2.** Na tela inicial do painel de controle do produto, toque no botão Fax.
- **3.** Use o teclado para digitar o número do fax.
- **4.** Toque no botão Iniciar fax.
- **5.** O produto solicita que você confirme que está enviando o fax a partir do vidro do scanner. Toque no botão Sim.
- **6.** O produto solicita que você carregue a primeira página. Toque no botão OK.
- **7.** O produto digitaliza a primeira página e, em seguida, solicita que você carregue outra página. Se o documento tiver várias páginas, toque no botão Sim. Prossiga com esse processo até terminar de digitalizar todas as páginas.
- **8.** Quando tiver terminado de digitalizar a última página, toque no botão Não quando for solicitado. O produto envia o fax.

# **Enviar fax a partir do alimentador de documentos**

**1.** Insira os originais com a face para cima no alimentador de documentos.

> **NOTA:** A capacidade do alimentador de documentos é de até 50 folhas de 75 g/m2 ou .

**CUIDADO:** Para evitar danos ao produto, não use um documento original que contenha fita corretiva, líquido corretivo, clipes de papel ou grampos. Além disso, não carregue fotografias nem originais pequenos ou frágeis no alimentador de documentos.

**2.** Ajuste as guias do papel até que elas prendam bem o papel.

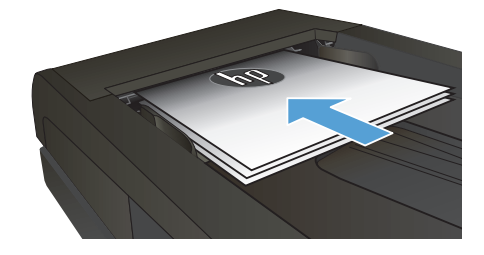

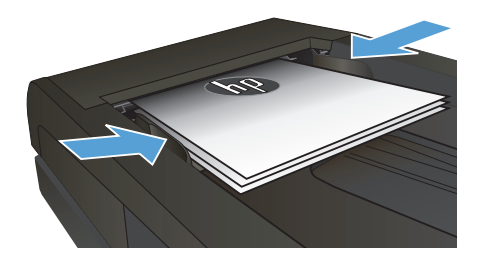

- **3.** Na tela inicial do painel de controle do produto, toque no botão Fax.
- **4.** Use o teclado para digitar o número do fax.
- **5.** Toque no botão Iniciar fax.

© 2012 Hewlett-Packard Development Company, L.P.

www.hp.com

Edition 1, 11/2012 Número de peça: CZ271-91004

Windows® é uma marca registrada da Microsoft Corporation nos EUA.

A reprodução, adaptação ou tradução sem permissão prévia por escrito é proibida, exceto quando permitido de acordo com as leis de copyright.

As informações aqui contidas estão sujeitas a alterações sem aviso prévio.

As únicas garantias para produtos e serviços HP estão estabelecidas na declaração de garantia expressa que acompanha esses produtos e serviços. Nenhuma informação contida neste documento deve ser considerada garantia adicional. A HP não se responsabilizará por erros técnicos ou editoriais, nem por omissões contidas neste documento.

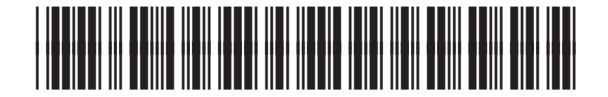

CZ271-91004

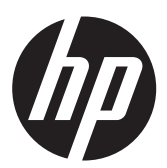